## **Chapter 191**

# **Box-Cox Transformation for Two or More Groups (T-Test and One-Way ANOVA)**

## **Introduction**

This procedure finds the appropriate Box-Cox power transformation (1964) for a dataset containing a response value divided among two or more groups. The data eventually by analyzed by a two-sample t-test (two groups) or a one-way ANOVA F-test (two or more groups). This procedure is often used to modify the distributional shape of the data so that the residuals are more normally distributed and/or the within-group variances are closer to equality. This is done so that tests and confidence limits that require normality can more appropriately be used. It cannot correct every data ill. For example, data that contain outliers may not be properly adjusted by this technique.

## **Example of the Box-Cox λ Plot**

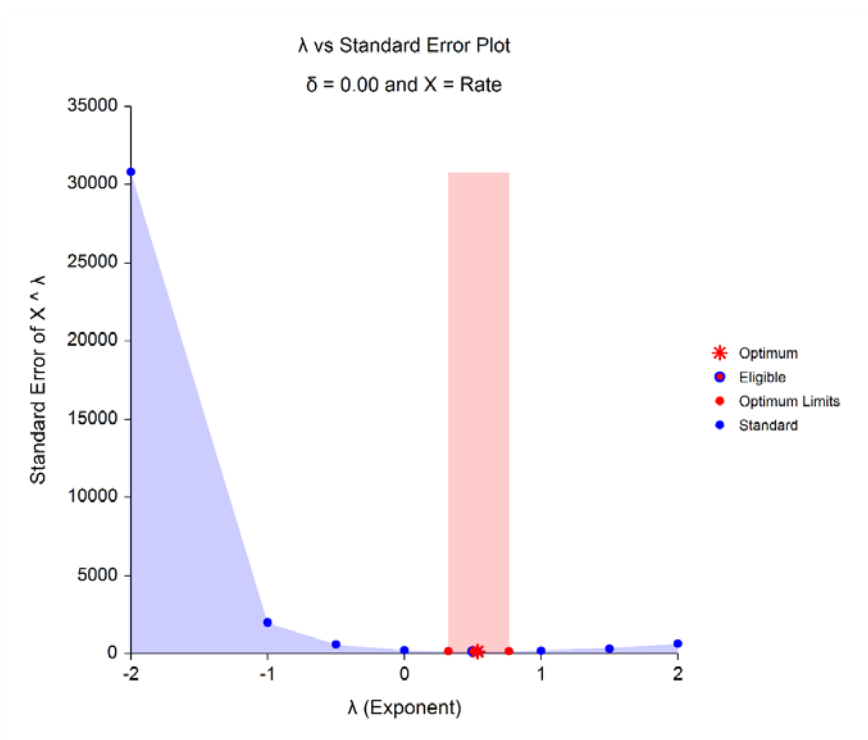

#### **NCSS Statistical Software [NCSS.com](http://www.ncss.com/) Box-Cox Transformation for Two or More Groups (T-Test and One-Way ANOVA)**

The Box-Cox transformation has the following mathematical form

$$
Y=(X+\delta)^{\lambda}
$$

where  $\lambda$  is the exponent (power) and  $\delta$  is a shift amount that is added when *X* is zero or negative. When  $\lambda$  is zero, the above definition is replaced by

$$
Y=\ln(X+\delta)
$$

Usually, the standard  $\lambda$  values of -2, -1.5, -1, -0.5, 0, 0.5, 1, 1.5, and 2 are investigated to determine which, if any, is most suitable. The program will also solve for the optimum value of  $\lambda$  using maximum likelihood estimation. The program also calculates confidence limits about the optimum value. The usual procedure is to adopt the most convenient standard value between the confidence limits. For example, if the confidence limits were 0.4 to 1.1,  $\lambda$ would be set to the standard value of '1' (no transformation) since this is the most convenient. Care must be used when using the confidence limits, because they are heavily dependent on the sample size.

## **Box-Cox Algorithm**

Suppose you have a sample of *n* response values  $X_1, X_2, \ldots, X_n$  divided into *K* groups. Further suppose you visually determine a value of  $\delta$  the will keep all  $X + \delta > 0$ . Calculate a set of  $Z_i$ 's corresponding to the  $X_i$ 's using

$$
Z = \begin{cases} [(X + \delta)^{\lambda} - 1]/[\lambda H^{\lambda - 1}] & \lambda \neq 0 \\ H \ln(X + \delta) & \lambda = 0 \end{cases}
$$

where *H* is the geometric mean of  $X + \delta$ . That is,

$$
H = \sqrt[n]{\prod_{i=1}^{n} (X + \delta)}
$$

Scaling by *H* is intended to keep the standard deviation of the *Z*'s approximately the same as the standard deviation of the *X*'s so that the standard deviations can be compared at various values of *λ*.

## **Maximum Likelihood Estimation of λ**

In this case, the likelihood for a given  $\lambda$  is inversely proportional to the square root of the mean square error of the corresponding *Z*'s. The likelihood function is maximized when this value is minimized. A bracketing search algorithm is conducted that continues to tighten the boundaries until a specified precision (bracket width) is reached.

## **Approximate Confidence Interval for λ**

An approximate confidence interval for  $\lambda$  is based on likelihood function which in turn is proportional to the standard deviation (SD) of *Z*. The confidence limits correspond to the two values of  $\lambda$  at which

$$
SD_{\lambda}^{2} = SD_{\widehat{\lambda}}^{2} \exp\left(\frac{\chi_{1}^{2}(1-\alpha)}{n}\right)
$$

where  $\lambda$  is the maximum likelihood estimate of  $\lambda$  and  $\chi_1^2(1-\alpha)$  is the percentage point of the chi-squared distribution with one degree of freedom.

## **F-Test**

Note that because of the correspondence between the two-sided, two-sample t-test and one-way ANOVA F-test, only the results for the F-test are presented here. The formula for the one-way analysis of variance (ANOVA) Ftest is

 $F_{K-1,n-K} = \frac{MSB}{MSE}$ 

where

$$
MSB = \frac{1}{K - 1} \sum_{i=1}^{K} n_i (\bar{Z}_i - \bar{Z})^2
$$
  
\n
$$
MSE = \frac{1}{n - K} \sum_{i=1}^{K} \sum_{j=1}^{n_i} (Z_{ij} - Z)^2
$$
  
\n
$$
\bar{Z} = \frac{1}{n} \sum_{i=1}^{K} \sum_{j=1}^{n_i} Z_{ij}
$$
  
\n
$$
n = \sum_{i=1}^{K} n_i
$$
  
\n
$$
\bar{Z}_i = \frac{1}{n_i} \sum_{j=1}^{n_i} Z_{ij}
$$

The quantities *MSB* and *MSE* are often called the *mean square between* and *mean square error*, respectively. This *F* is compared to a tabulated *F* with *K-1* numerator degrees of freedom and *n-K* denominator degrees of freedom.

## **Data Structure**

The data may be entered in two formats.

The first format puts the responses for each group in separate variables; that is, each variable contains all responses for a single group.

The second format arranges the data so that all responses are entered in a single variable. A second variable, the Factor Variable*,* contains an index that gives the group to which that row of data belongs.

In most cases, the second format is more flexible. Unless there is some special reason to use the first format, we recommend that you use the second.

## **Procedure Options**

This section describes the options available in this procedure.

## **Variables Tab**

This panel specifies the variables used in the analysis.

## **Input Type**

Specify the layout of the data on the spreadsheet.

## **Response Variable(s) and a Factor (Grouping) Variable**

In this case, the spreadsheet includes a factor variable and one or more numeric response variables. A separate analysis is performed for each response variable. All information about a specific subject is entered on a single row.

This data layout is recommended because it can also be used by other graphics and analysis procedures.

Example Dataset

- Grp X
- 1 3.4
- 1 4.7
- 2 5.1
- 2 6.3

## **Multiple Response Variables, One Variable per Factor Category**

The spreadsheet includes two or more numeric response variables. One analysis is performed for all variables. All responses in a single category are contained in a single variable (column). Each spreadsheet cell represents a separate subject.

This layout is not recommended because it cannot be used by many other procedures.

Example Dataset

X1 X2

3.4 5.1

4.7 6.3

## **Two Variables with Response Data in each Variable**

This format is used to specify t-test data. The spreadsheet includes two numeric response variables, one variable per group. One analysis is performed for all variables. Each spreadsheet cell represents a separate subject.

Example Dataset

X1 X2

- 3.4 5.1
- 4.7 6.3
- 3.8 2.1
- 4.9 7.3

## **Data Variables**

## **Response Variable(s) (used when a factor variable is specified)**

Enter one or more numeric response (X or dependent) variables.

You can enter the variable names or numbers directly, or double-click in the box to display a Column Selection window that will let you select the variable(s) from a list.

Each variable contains all data for all categories, one row per subject. If multiple variables are selected, each gives the values of a different response variable and a separate analysis is conducted for each.

In this example, *X* is the Response Variable and *Grp* is the factor variable.

#### Grp X

- 1 3.4
- 1 4.7
- 2 5.1
- 2 6.3

## **Response Variable (used when no factor variable is specified)**

Enter two or more numeric response (X or dependent) variables.

You can enter the variables names or numbers directly, or double-click in the box to display a Column Selection window that will let you select the variables from a list.

Each variable contains the data for a separate category of subjects. Each cell gives the response for a separate subject. Here is an example.

X1 X2

3.4 5.1

4.7 6.3

## **Factor Variable**

The values of the factor (categorical) variable indicate which group (category) the observation (row) belongs in. Values may be text or numeric. Examples of factor variables are gender, age group, treatment identifier, dose level, or geographic region.

You can enter the variable name or number directly, or double-click in the box to display a Column Selection window that will let you select a variable from a list.

In this example, *Grp* is the Factor Variable

Grp X

- 1 3.4
- 1 4.7
- 2 5.1
- 2 6.3

## **Box-Cox Transformation for Two or More Groups (T-Test and One-Way ANOVA)**

## **Correction for Non-Positive Data Values**

All values must be positive to use the Box-Cox transformation. When negative values are encountered, an amount  $\delta$  is added to each observation so that all resulting values are positive. This option controls if and how  $\delta$  is specified.

**Do Nothing**  $(\delta = 0)$ 

No corrective action is taken. Non-positive values will be treated as missing values.

• **Add a fixed amount δ to each data value**

Specify a value for δ which will always be added.

## Add  $\delta = |Min| + 1\%$  of Range to each data value

Automatically set  $\delta$  equal to the mini8mum plus one percent of the data range. This will insure that the result data values are always positive.

## **δ (Shift)**

Specify an amount that will be added to each observation so that all values analyzed are positive. Hence, when one or more values are negative,  $\delta$  should be less than the absolute value of the data minimum.

Any values that are negative or zero after  $\delta$  has been added are treated as missing values in the analysis.

## **Maximum Likelihood Estimation of λ**

## **Search for λ from Minimum to Maximum**

The maximum likelihood estimate of  $\lambda$  is found using a special search algorithm that looks between two boundaries for the optimum value. Set the minimum boundary and the left and the maximum boundary on the right.

Typically,  $\lambda$  is between -5 and 5, so the minimum is often set to -5 and the maximum is often set to 5.

## **Width Around λ is Less Than**

The search for the optimum value of  $\lambda$  uses a simple bracketing strategy. As the algorithm progresses, the distance between the upper and lower boundaries is decreased. Once this distance is less than the amount specified here, the algorithm is considered to have converged.

The scale is in terms of  $\lambda$ . Since  $\lambda$  is usually rounded to the nearest half, a precision of 0.001 will be more than adequate.

## **Width Around C.L. is Less Than**

The search for the confidence limits of the optimum  $\lambda$  uses a simple bracketing strategy. As the algorithm progresses, the distance between the upper and lower boundaries is decreased. Once this distance is less than the amount specified here, the algorithm is considered to have converged.

The scale is in terms of the standard deviation of  $Y(X + \delta)$ . In most cases, a value of 0.0001 will be more than adequate.

#### **Number of Iterations is More Than**

Specify the maximum number of iterations used in the search for the optimum  $\lambda$  and in the search for the confidence limits about that optimum  $\lambda$ .

Usually, the algorithm will converge in 20 to 30 iterations, so we recommend 50 just to be on the safe side.

## **Standard λ's (Shown on Reports and Plots)**

## **Input Type**

Specify the input format of the standard  $\lambda$  values.

• **Range of λ values**

Enter the minimum, maximum, and interval width from which a set of  $\lambda$ 's may be calculated.

• **List of λ values**

Specify a list of  $\lambda$ 's directly.

## **Generate λ's from Min to Max**

Enter the minimum and maximum values of  $\lambda$ . A set of  $\lambda$ 's between the minimum and maximum is generated at points indicated by the Interval parameter. The maximum value is always included in the set, even if it does not match perfectly with the minimum and interval width.

The scaled standard deviation and normality test probability level are reported for each  $\lambda$ . Note that  $\lambda$  is the power (exponent) of the variable transformation. If  $\lambda$  is zero, the logarithmic transformation is used. Usually,  $\lambda$  is between -3 and 3.

## **Example**

The settings minimum = 0, maximum = 2.5, and interval = 1 generates the set

## 0 1 2 2.5

## **Interval**

Enter the interval between successive  $\lambda$  values. Typically, the interval is set to 0.5 or 0.25. Other values may be used, but most authors recommend either 0.5 or 0.25.

This value must be a positive number (zero is not allowed).

## **List of λ Values**

Enter a list of  $\lambda$  values separated by blanks or commas. The scaled standard deviation and normality test probability level are displayed for each  $\lambda$  in the list.

Usually,  $\lambda$  is between -3 and 3.

## **Examples**

```
-3 -2 -1 -0.5 0 0.5 1 2 3
-3 -2 -1 -0.5 -0.10 0.5 1 2 3
```
## **Reports Tab**

The following options control the formatting of the reports.

## **Select Reports**

## **Run Summary**

Check to display this report.

## **Optimum λ and Confidence Limits**

Check to display this report.

#### **NCSS Statistical Software NOSS.com**

#### **Box-Cox Transformation for Two or More Groups (T-Test and One-Way ANOVA)**

#### **Standard λ's**

Check to display this report.

## **Confidence Intervals**

## **Confidence Level**

Enter the confidence level of the confidence interval for the optimum  $\lambda$ . This value is entered as a percentage between 50 and 99.99. Usually, 95 is entered.

## **Reports Options Tab**

The following options control the formatting of the reports.

## **Report Options**

#### **Variable Names**

This option lets you select whether to display variable names, variable labels, or both.

## **Decimal Places**

#### **λ's – Test Statistics**

These options allow you to specify the number of decimal places directly or based on the significant digits. If one of the Auto options is used, the ending zero digits are not shown. For example, if 'Auto (Up to 7)' is chosen,

0.0500 is displayed as 0.05

1.314583689 is displayed as 1.314584

The output formatting system is not always designed to accommodate 'Auto (Up to 13)', and if chosen, this will likely lead to lines that run on to a second line. This option is included, however, for the rare case when a very large number of decimals is needed.

## **Plots Tab**

These options let you specify which plots are displayed.

## **Select Plots**

## **Histogram of Original Data**

Check to output this histogram.

#### **Histogram of using Optimum λ**

Check to output this histogram.

#### **Histogram of using Standard λ's**

Check to output these histograms.

#### **Histogram Format**

Click this button to specify the format of these histograms. A plot using sample data (not your actual data) will be displayed. If you would like to edit the plot with your actual data loaded into the plot preview, check the *Edit During Run* box in the upper right-hand corner of the plot format button.

#### **NCSS Statistical Software [NCSS.com](http://www.ncss.com/)**

## **Probability Plot of Original Data**

Check to output this probability plot.

## **Probability Plot of using Optimum λ**

Check to output this probability plot.

## **Probability Plot of using Standard λ's**

Check to output these probability plots.

## **Probability Plot Format**

Click this button to specify the format of these probability plots. A plot using sample data (not your actual data) will be displayed. If you would like to edit the plot with your actual data loaded into the plot preview, check the *Edit During Run* box in the upper right-hand corner of the plot format button.

## **λ vs SD Plot**

Check to output this plot.

## **λ vs SD Plot Format**

Click this button to specify the format of this plot. A plot using sample data (not your actual data) will be displayed. If you would like to edit the plot with your actual data loaded into the plot preview, check the *Edit During Run* box in the upper right-hand corner of the plot format button.

## **Plots Options Tab**

These options let you specify where to store various row-wise statistics.

## **Decimal Places for Plot Titles and Label**

## **λ in Labels and Titles**

These options allow you to specify the number of decimal places directly or based on the significant digits. If one of the Auto options is used, the ending zero digits are not shown. For example, if 'Auto (Up to 7)' is chosen,

0.0500 is displayed as 0.05 and 1.314583689 is displayed as 1.314584.

## **δ in Labels and Titles**

These options allow you to specify the number of decimal places directly or based on the significant digits. If one of the Auto options is used, the ending zero digits are not shown. For example, if 'Auto (Up to 7)' is chosen,

0.0500 is displayed as 0.05.

## **Text for Plot Titles and Label**

## **λ vs SD Plot Title Line 1 – Legend-Standard**

Enter the text to be used in plot titles, labels, and legends.

The following substitutions will take place as the entered text is processed.

{Z} will be replaced by the current variable name (or names).

{D} will be replaced by the current value of δ.

## **Example 1 – Box-Cox Transformation for One-Way ANOVA**

This section presents an example of how to run a Box-Cox transformation analysis on a set of data with 4 groups of six items each. The data used are found in the Box Cox One Way dataset.

You may follow along here by making the appropriate entries or load the completed template **Example 1** by clicking on Open Example Template from the File menu of the procedure window.

## **1 Open the BoxCoxOneWay dataset.**

- From the File menu of the NCSS Data window, select **Open Example Data**.
- Click on the file **BoxCoxOneWay**.
- Click **Ok**.

## **2 Open the Box-Cox Transformation for Two or More Groups window.**

- Using the Analysis menu or the Procedure Navigator, find and select the **Box-Cox Transformation for Two or More Groups** procedure.
- On the menus, select **File**, then **New Template**. This will fill the procedure with the default template.

## **3 Specify the variables.**

- On the Box-Cox Transformation for Two or More Groups window, select the **Variables tab**.
- Double-click in the **Response Variable(s)** box. This will bring up the variable selection window.
- Select **Rate** from the list of variables and then click **Ok**. *Rate* will appear in the Response Variable(s) box.
- Double-click in the **Factor Variable** box. This will bring up the variable selection window.
- Select **Brand** from the list of variables and then click **Ok**. *Brand* will appear in the Factor Variable box.
- Leave all other options at their default values.

#### **4 Run the procedure.**

• From the Run menu, select **Run Procedure**. Alternatively, just click the green Run button.

## **Run Summary Section**

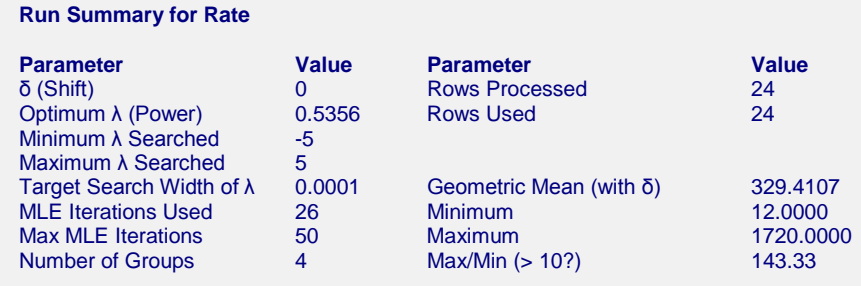

This report summarizes the run by showing main results as well as the input settings that were used. You should pay particular attention to the *Rows* lines to make sure that they are as you expect. Also, if the number of MLE Iterations is equal to the Max MLE Iterations, the search algorithm may not have converged properly.

When the ratio of the maximum to the minimum is greater than 10, the Box-Cox transformation is often useful.

## **Optimum (Maximum Likelihood) Estimate of λ**

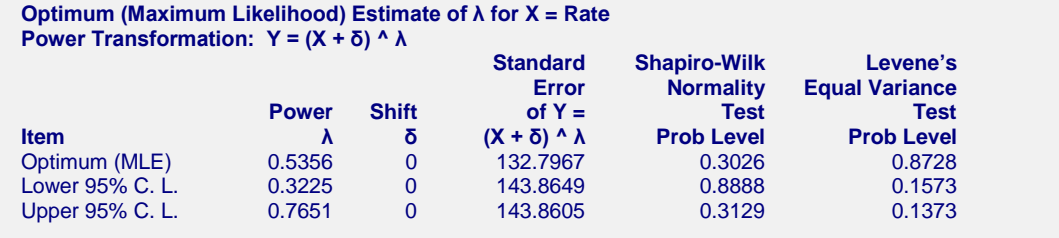

This report gives the results for the maximum likelihood estimation portion of the analysis.

## **Item**

The name of item being reported on this line of the report.

## **Power λ**

The value of  $\lambda$  for this item. This is the transformation exponent.

## **Shift δ**

The value of δ, the shift value.

## **Standard Error of Y = (X + δ) ^ λ**

This is the square root of the mean square error of the transformed data values. Actually, the data have not only been shifted and raised to the indicated power, but they have also been scaled by the geometric mean so that these values are directly comparable. Note the geometric mean is not used when using the  $\lambda$  that has been found by this algorithm.

## **Shapiro-Wilk Normality Test Prob Level**

The probability level of the Shapiro-Wilk normality test. Since the desire is to transform the data to be more normally distributed, you are looking for large (non-significant) values. Remember that this value is not only influenced by the normality of the data, but also by the sample size.

## **Levene's Equal-Group Variance Test Prob Level**

Besides achieving normality, it is also hoped that the power transformation will result in group variances that are more closely identical. The Levene test is a popular way of testing how well this assumption is met. Since we want the variances to be nearly equal, we are looking for large values (close to one) of this probability.

## **Standard λ's**

**Standard λ's for X = Rate**

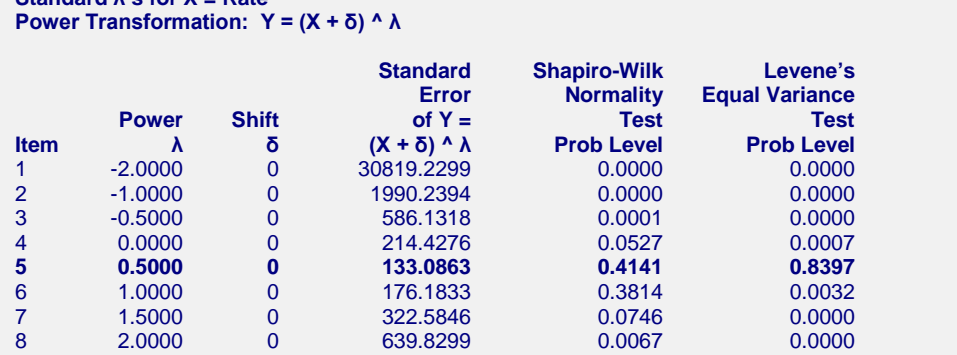

λ's between the maximum likelihood confidence limits are bolded.

#### **NCSS Statistical Software [NCSS.com](http://www.ncss.com/)**

This report displays the results for each of the standard  $\lambda$ 's.

## **Item**

The number of item being reported on this line of the report.

## **Power λ**

The value of  $\lambda$  for this item. This is the transformation exponent.

## **Shift δ**

The value of δ, the shift value.

## **Standard Error of Y = (X + δ) ^ λ**

This is the square root of the mean square error of the transformed data values. Actually, the data have not only been shifted and raised to the indicated power, but they have also been scaled by the geometric mean so that these values are directly comparable. Note the geometric mean is not used when using the  $\lambda$  that has been found by this algorithm.

## **Shapiro-Wilk Normality Test Prob Level**

The probability level of the Shapiro-Wilk normality test. Since the desire is to transform the data to be more normally distributed, you are looking for large (non-significant) values. Remember that this value is not only influenced by the normality of the data, but also by the sample size.

## **Levene's Equal Variance Test Prob Level**

Besides achieving normality, it is also hoped that the power transformation will result in group variances that are more closely identical. The Levene test is a popular way of testing how well this assumption is met. Since we want the variances to be nearly equal, we are looking for large values (close to one) of this probability.

## **Plots**

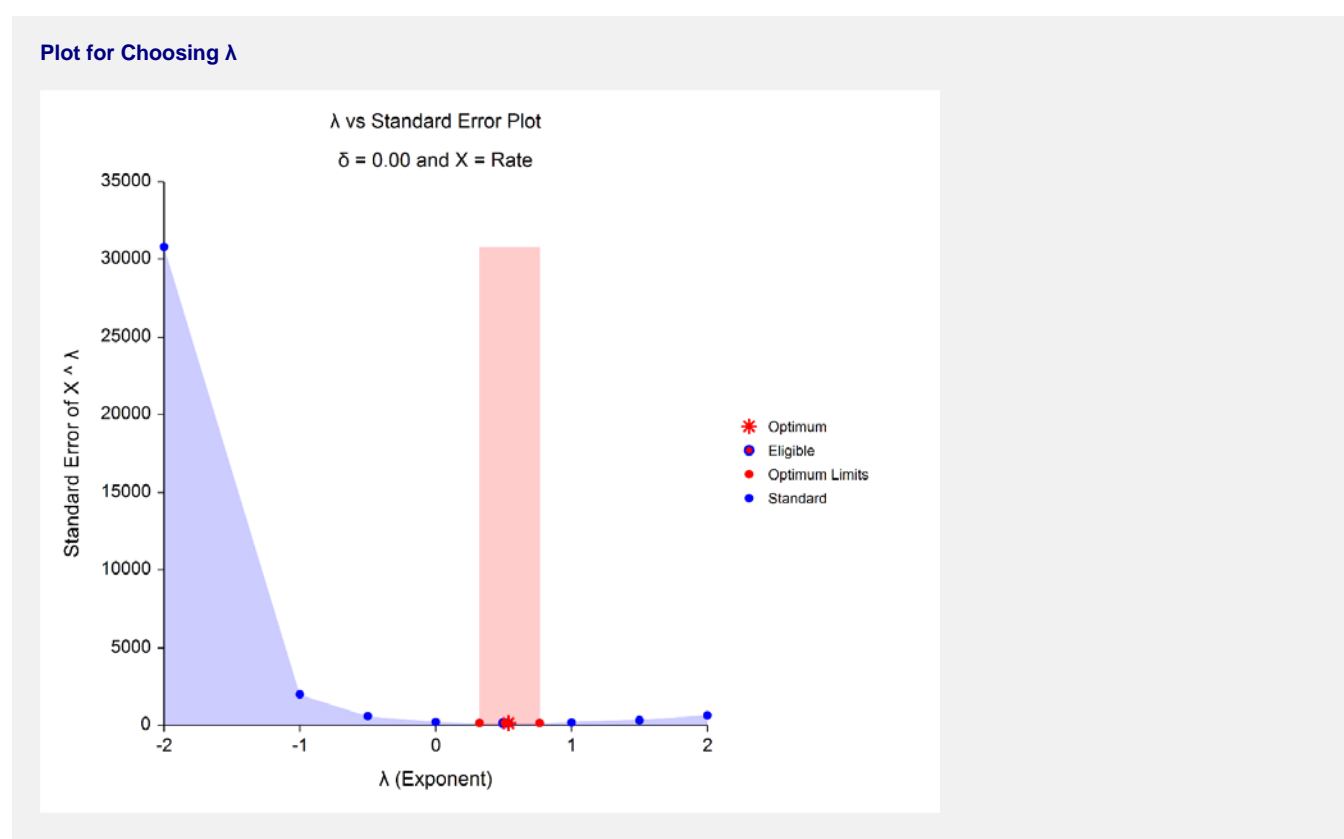

#### **NCSS Statistical Software [NCSS.com](http://www.ncss.com/)**

## **Box-Cox Transformation for Two or More Groups (T-Test and One-Way ANOVA)**

This plot gives a visual representation that will help you select the value of  $\lambda$  that you want to use. The optimum value found by maximum likelihood is plotted with a large, red asterisk. This value is usually inconvenient to use, so a convenient (standard) value is sought for that is close to the optimum value. These convenient values are plotted using a blue circle with a red center. In this example, it is obvious that  $\lambda = 0.5$  (square root) is certainly a reasonable choice. The large shaded area in the middle of the plot highlights the values of  $\lambda$  that are within the confidence interval for the optimum.

Note that this plot was created using the Scatter Plot procedure. The shading effects and different plot symbols were made by making several groups of data.

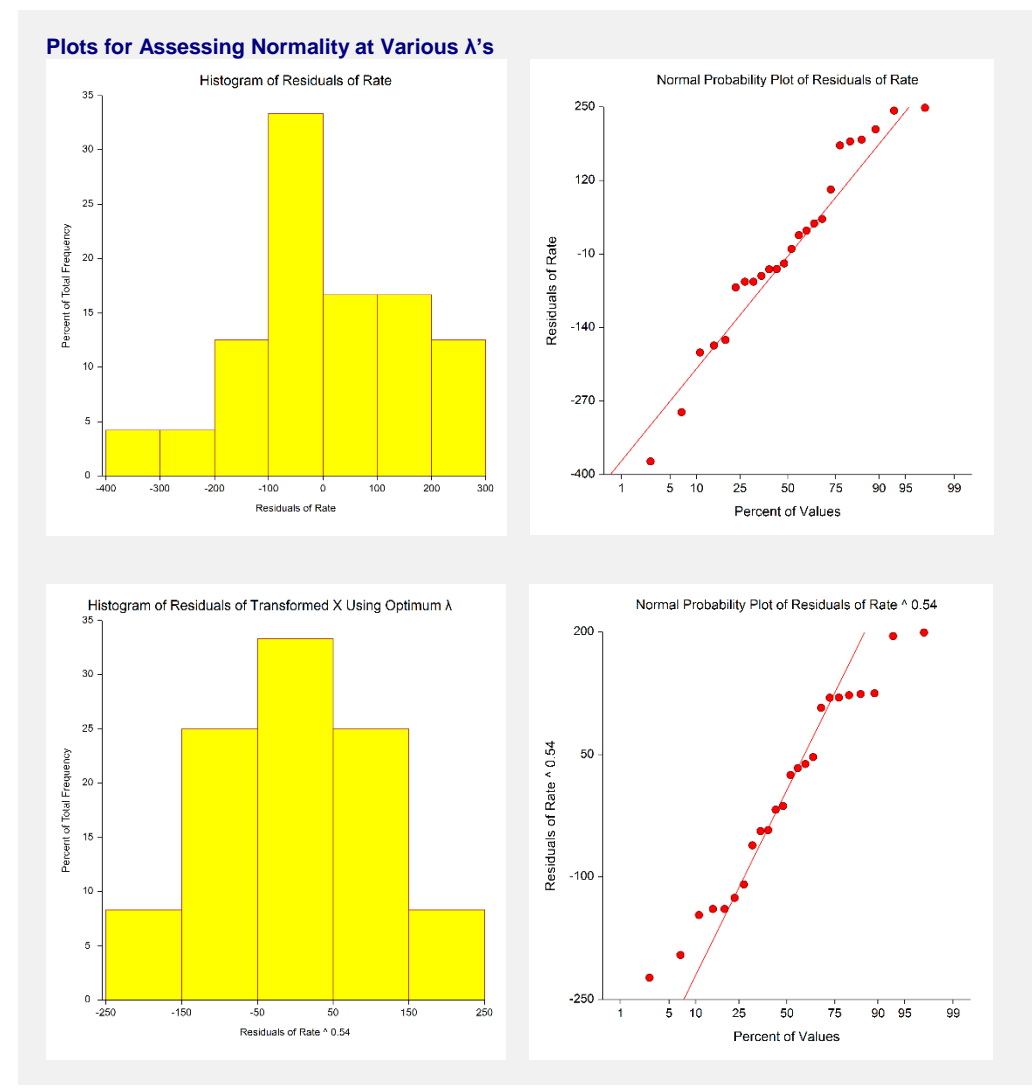

These plots let you see the improvement towards normality achieved by the power transformation. The top row shows the histogram and probability plot of the original data. The lack of normality is evident in the histogram, although the non-normality does not appear to be very severe.

The bottom row of plots shows the same two plots applied to the data that has been transformed by the optimum λ. The histogram is now much closer to being bell shaped. The normal probability plots don't appear that different in this case.